Ю. І. БОЧАР

## МЕТОДИЧНІ ОСОБЛИВОСТІ ВИКОРИСТАННЯ ПРОГРАМНОГО ПАКЕТУ CorelDRAW ПРИ ПІДГОТОВЦІ ФАХІВЦІВ ІНЖЕНЕРНО-ПЕДАГОГІЧНОГО НАПРЯМКУ

У статі розглядається проблема підготовки майбутніх фахівців інженерно*-*педагогічного напрямку та проаналізовано рівень їх підготовки до використання програмного пакета *CorelDRAW* у редакційно*-*видавничих системах*.* 

Ключові слова*:* комп*'*ютерна графіка*,* технічні ілюстрації*, CorelDRAW,* графічні ефекти*.* 

Ю. И. БОЧАР

## МЕТОДИЧЕСКИЕ ОСОБЕННОСТИ ИСПОЛЬЗОВАНИЯ ПРОГРАММНОГО ПАКЕТА **CorelDRAW** В ПОДГОТОВКЕ СПЕЦИАЛИСТОВ ИНЖЕНЕРНО**-**ПЕДАГОГИЧЕСКОГОГ НАПРАВЛЕНИЯ

В статье рассматривается проблема подготовки будущих специалистов инженернопедагогического направления и проанализирован уровень их подготовки к использованию пакета *CorelDRAW* в редакционно*-*издательских системах*.* 

Ключевые слова*:* компьютерная графика*,* технические иллюстрации*, CorelDRAW,* графические эффекты*.* 

Ju. I. BOCHAR

# **METHODOLOGICAL FEATURES OF USAGE OF SOFTWARE PACKAGE CORELDRAW FOR ENGINEERING SPEZIALISTS OF PEDAGOGICAL DIRECTION**

*The article deals with the problem of training future specialist and analyzes the level of training future professionals who uses CorelDRAW in editorial publishing systems.* 

*Keywords: professional activities, editorial and publishing systems, CorelDRAW, computer technologys.* 

В умовах сучасного інформаційного суспільства перед вітчизняними ВНЗ виникає необхідність забезпечення якості фахової підготовки майбутніх інженерів-педагогів. Організація такої підготовки повинна враховувати соціально-економічні чинники, що впливають на модернізацію освіти та визначають її ефективність, відслідковувати світові тенденції та вимоги до професійної підготовки фахівців у контексті Європейської інтеграції.

У вирішенні професійних завдань для майбутніх інженерів-педагогів важливу роль відіграють уміння використовувати програмні пакети, зокрема такі як CorelDRAW, Adobe Photoshop CS5 та ін. Сучасний ринок праці вимагає вдосконалення професійної підготовки фахівця з редакційно-видавничих систем, а також впровадження змін, які відкривають нові можливості для професійного становлення майбутнього інженера-педагога [1, с. 24].

Проблеми професійної підготовки студентів інженерно-педагогічних спеціальностей обґрунтовано у працях С. Ф. Артюха, А. Т. Ашерова, В. С. Безрукової, Н. О. Брюханової, С. З. Гончарова, Т. О. Дмитренко, Ф. Є. Зеєра, О. Е. Коваленко, М. І. Лазарева, В. К. Сидоренка та ін. Однак немає досліджень, що розкривають специфіку формування у ВНЗ професійної компетентності інженерів-педагогів у галузі редакційно-видавничих систем. Аналізуючи проблему професійної підготовки майбутніх інженерів-педагогів, особливу увагу варто звертати на роль і місце комп'ютерних технологій у навчальному процесі, а також більш глибоке вивчення редакційно-видавничих систем.

Мета статті – розкрити особливості підготовки майбутніх фахівців до вивчення програмного пакету CorelDRAW у редакційно-видавничих системах та використання її у професійній діяльності на прикладі навчання студентів інженерно-педагогічного факультету ТНПУ ім. В. Гнатюка.

Комп'ютерні технології стрімко розвиваються, потреба у спеціальній комп'ютерній графіці зростає, засоби для роботи з художніми образами, які раніше були здобутком обраних, нині є в руках мільйонів людей. CorelDRAW – це унікальний пакет-програма. Він займає 85% ринку програм векторної графіки для ПК, є визнаним лідером в індустрії комп'ютерного дизайну, разом з тим відповідає сучасним вимогам до точності і простоти використання. Комп'ютерна графіка безперервно розширює візуальні горизонти, а творчі можливості обмежуються лише людською уявою. Допомога комп'ютерів, наявність бібліотек стандартних зображень дозволяють створювати чудові картинки, займатися комп'ютерним дизайном навіть при обмеженні в часі та посередніх здібностях. CorelDRAW, на відміну від інших програм, забезпечує можливість працювати з ілюстраціями, а це означає, що зображення складається з окремих елементів, кожен з яких описується атрибутами обведення і заливання. Зображення CorelDRAW легко можна підготовити до виведення на друк чи вставлення в екранні додатки, до слайд-презентації і навіть експорту в інші програми машинної графіки. Немає ніяких прихованих можливостей, розміри файлів помірні і піддаються управлінню, виведення на друк нескладне. CorelDRAW необхідний як дизайнеру початківцю так і професійному дизайнеру комп'ютерної графіки.

Коли студенти починають працювати з програмою, їх дуже здивовує легкість, з якою досягається потрібний результат. Продумана система інструментів побудови та управління контурами, простота їх трансформації, робота з об'єктами всередині групи, легкість створення комбінованих контурів, «живі» геометричні форми, які легко трансформуються одна в іншу, а також спеціальні інструменти для побудови графіків та креслень поможуть створювати необхідні об'єкти. Разом з тим, крім, суцільних і градієнтних заливок, використовуються растрові, фрактальні та об'єктні, а також градієнт з довільною формою (градієнтна сітка). Створення великих проектів забезпечується використанням бібліотеки кольорів, заливок і шаблони. Завершеності ілюстрації, як правило, надають напівпрозора м'яка тінь, розміщення об'єктів в оболонках, внесення готових об'єктів (кистей), створення тримірних моделей та інших не менш дивовижних ефектів. Дуже часто потрібно об'єднати в одному макеті зображення двох типів (фотографія та рисунок), різні елементи дизайну і тексту. Програма CorelDRAW на «відмінно» справляється з цим завданням. За допомогою CorelDRAW можна легко та швидко виготовити макет кольорового плаката і рекламного буклета, брошуру чи обкладинку книги, оголошення або календар. CorelDRAW має всі необхідні функції для друку макету на принтері або підготовлення фотоформ для типографного друку [2, с. 217; 3, с. 602].

Ця програма дуже зручна і швидко працююча (наприклад, щодо Adobe Illustrator). Тривалі існуючі проблеми з передачею кольору майже повністю вирішені в останніх її версіях і тому наше завдання – навчити студентів, як їх обійти. Вивчення програмного пакета CorelDRAW студентами інженерно-педагогічного факультету ТНПУ ім. В. Гнатюка розбито на наступні етапи:

- вирішення проблем з кольором;
- обтравлення об'єктів;
- використання тексту;
- заміна кольору;
- підготовлення до виведення фотоформ;
- вставлення штрих-кодів;
- трепінг і перекриття кольору.

У CorelDRAW, як і більшості сучасних програм, передбачається використання колірних профілів. Їх застосування має «плюси» і «мінуси». Студентам не потрібно витрачати час (як показує досвід), а найшвидше і оперативніше приймати це за належне.

Підключення профілів виконуєтся в меню Tools > Color Manmagement (Інструменти > Управління кольором). За замовчуванням вікно Color Management запропоновано у наступному вигляді – рис. 1 (стандартний початковий вигляд).

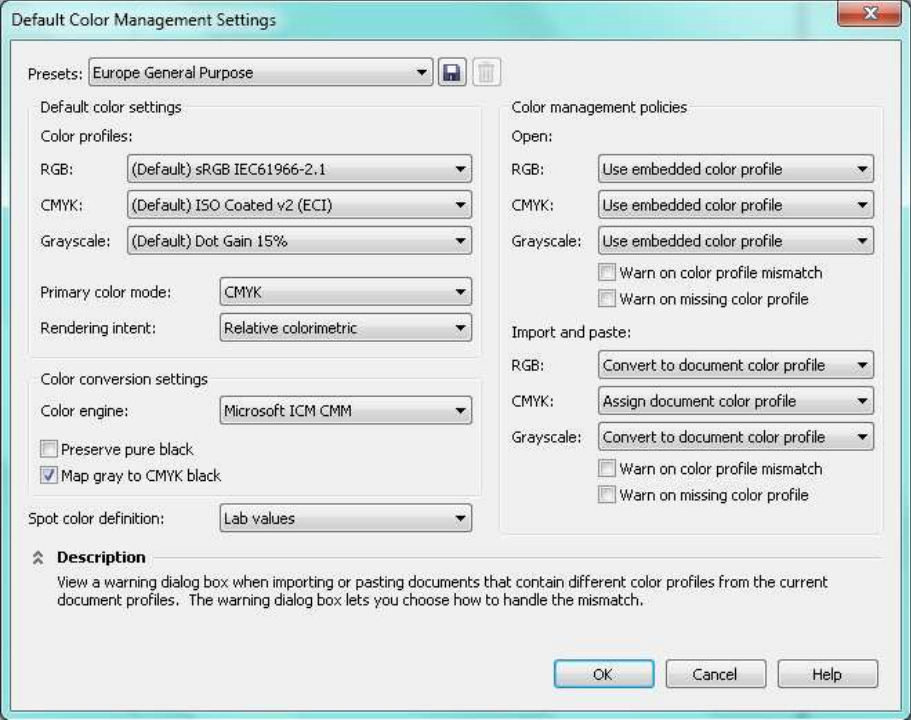

Рис*. 1.* Початковий вигляд вікна *Color Management.* 

Програма дає можливість студентам підключити профілі для сканера, принтера, монітора, фотовивідного пристрою і змінити профіль для користувача RGB-простору (внутрішнього колірного простору), в якому і виконуються необхідні зміни. При зміні останнього профілю змінюється вид відразу всього документа. При цьому не відбувається реального спотворення чисельних значень RGB, але кольори, що відповідають конкретним значенням, стають іншими. Цей профіль не є апаратно – залежним і не зберігається разом з документом.

Студентам необхідно звертати увагу на стрілки схеми, які сполучають різні компоненти системи, оскільки монітор, залежно від установок, може намагатися відобразити колірне охоплення простору RGB чи імітувати принтер або фотонабірний автомат (ФНА). Для встановлення профілю вибирається його назва за зображенням відповідного устаткування. Забороняється встановлювати як загальні RGB-профілі апаратно залежні профілі, а також більше профілі CMYK-пристроїв, наприклад, профіль принтера. Дуже часто студенти здійснюють подібну помилку, керуючись простою логікою: якщо усі кольори в зображенні відповідатимуть можливостям друку, то спотворень буде менше. Насправді спотворення при цьому виникають дуже значні, і потрібно витрачати час на пояснення, що штучне звуження загального колірного простору змушує систему робити непотрібні перетворення і, крім того, спотворює екранне перенесення кольорів документа.

Студентам пропонується тільки частина профілів для спроби вибору логічного варіанта з наявного списку, наприклад, для облаштування офсетного друку – Euroscale Coated (європейський стандарт офсетного друку), і заборонено встановлення профілів випадково.

Перетворення растрової графіки з RGB в CMYK (Bitmap – Mode CMYK) виконують з використанням профілю, встановленого для фотонабору.

Якщо перетворити картинку в CMYK засобами CorelDRAW, то передбачена наступна послідовність: початкове RGB CMYK з установками, специфічними для фотонабору > RGB операційної системи перетворення в CMYK, що виконується драйвером принтера.

## МЕТОДИКА ІНЖЕНЕРНОЇ ТА ІНЖЕНЕРНО-ПЕДАГОГІЧНОЇ ОСВІТИ

Наступне завдання, яке ставиться перед студентами і, на нашу думку, є важливим: необхідно, щоб вставлений на сторінку растровий об'єкт мав не прямокутну, а складнішу форму. Для виготовлення таких об'єктів використовують контури, які сутуденти створювали у Photoshop. Ці дії нами детально описані [1, с. 26]. Такі файли мають розширення EPS, містять обтравлений контур і растрове зображення. CorelDRAW, починаючи з версії 9, відкриває їх, але просту обтравку можна виконати засобами програми, жодних проблем у студентів не виникає з фотовиведенням таких сторінок.

У CorelDRAW є два шляхи створення обтравлення зображень. В одному випадку студенти спочатку створюють контур, а потім вставляють у нього растрову картинку, у іншому – вчаться рухати межі растрової картинки. Перший випадок не є складним для виконання, тому основна увага приділена вивченню другого.

Алгоритм вивчення його наступний: спочатку, скориставшись командою File > Import (Файл > Імпорт), вставляється у файл растрове зображення, далі вибирається інструмент Shape (Форма) і студенти працюють з межами картинки як із звичайним векторним контуром. За допомогою меню роботи з вузлами можна рухати кути, призначати додаткові точки подвійним клацанням, перетворювати пряму в криву і змінювати тип вузла.

Для того, щоб зробити обтравлення заздалегідь створеним контуром, використовують команду з меню Effects > Power Clip (Ефекти > Контейнер). Контейнер спочатку може бути об'єктом будь-якої форми, перетвореним у криві, з дещо меншими від растрової картинки розмірами. Його розташування стосовно растрової картинки не є важливим, студентам необхідно виділити імпортоване растрове зображення. Розташування об'єкта щодо меж контейнера коригується, за умовчуванням об'єкт розташовується в центрі контейнера. Щоб посунути контейнер, виконується команда Power Clip > Edit Contents (Контейнер > Редагувати вміст). Растровий об'єкт з'являється повністю на фоні тонкої рамки контейнера. Появляється можливість переміщати об'єкт стосовно контейнера, інші об'єкти документа при цьому не візуалізуються, аж поки не проведено вихід з режиму редагування. Завершення редагування виконанням команди Power Clip > Finish Editing (Контейнер > Завершити редагування). Виконавши всі попередні дії, можна зайнятися обтравлюванням. Оболонка контейнера є звичайним векторним об'єктом, вузли якого можна редагувати, взявши інструмент Shape і попрацюючи з фігурою як із звичайним векторним об'єктом, додаючи вузли та управляючи маніпуляторами кривизни. Завершується робота на цьому етапі необхідністю контур контейнера зробити безбарвним. Об'єкт готовий.

Як відомо, в CorelDRAW існує два види тексту: Paragraph Text (Звичайний текст) або текст у рамці і Artistic Text (Художній текст). Текст у рамці – це звичайний текст (наскільки це можливо у векторному редакторові), до нього не застосована велика частина ефектів, а при зміні форми рамки текст перерозподіляється усередині неї, не змінюючи форми і розміри символів. Художній текст є текстовим рядком необмеженої довжини і перехід на наступний рядок здійснюється вручну. Зате до нього можна застосувати усі ефекти і при цьому він не перестає бути текстом, на відміну від ситуації в Adobe Illustrator, коли перед застосуванням не лише ефектів, але й будь-яких більш-менш серйозних перетворень текст потрібно перетворювати на криві [4. с. 118].

Набір художнього тексту студенти виконують, вибравши інструмент Text Tool (вставити піктограму), клацнувши у будь-якому місці робочого столу, курсор набуде форми вертикальної палички. Наступним завданням є необхідність вставити фрагмент тексту, набраного в текстовому редакторові. Виконати це завдання можна використавши Clipbord, заздалегідь встановивши курсор у потрібне місце, але варто пам'ятати, що вставлений з буфера об'єкт матиме колірну модель RGB.

Для отримання простого тексту студенти малюють інструментом Text Tool рамку. Там з'явиться пунктирна рамка з курсором усередині, після чого можна набирати або імпортувати текст. Щоб текстовий блок набув складної форми (при створенні рекламних оголошень, листівок та ін.), до текстової рамки необхідно застосовують ефект Envelope (Оболонка). При наведенні нової оболонки навколо рамки з текстом виникає пунктирний прямокутник (рис. 2), а його межі студенти редагують як звичайні вузли інструментом Shape (Форма). Форма текстового блоку змінюється синхронно зі змінами оболонок і тому нескладно створити обтікання графічного об'єкта. Зовсім інше призначення оболонки художнього тексту – змінити форму букв, а не форму текстового блоку (рис. 3).

Наступним етапом навчання є створення оболонки використання форми контейнера, навколо якого розташовується текст. Для цього будується прямокутник, що відповідає за розташуванням і розміром майбутньому текстовому блоку. Студент виконує команду Arrange > Shaping > Trim (Монтаж Форми Віднімання) і з'являється меню логічних операцій.

Далі необхідно виділити об'єкт, який віднімається (контейнер), потім натиснути в меню логічних операцій кнопку Trim (Віднімання) і клацнути курсором на прямокутному об'єкті.

Після проведених дій можна використовувати об'єкт складної форми, що з'явився, і студенти починають заповнювати його текстом. Для цього необхідно підвести курсор до замкнутої фігури, яка заповнюється текстом. Під час переходу через межу фігури курсор змінюється, перетворюючись на рамку з текстом. Після клацання усередині фігури виникне текстова рамка, в яку студенти можуть вводити текст. Введення тексту уздовж замкнутої або незамкнутої лінії, проводиться підведенням до неї курсору, тож коли він змінить форму, перетворившись на букву «А», підкреслену звивистою лінією починається введення тексту.

> Текст в рамці може • обтікати графічні об'єкти, форма рамки може бути настільки складною, наскільки це необхідно.

оболо*нка* 

Рис*. 2.* Обтікання графічного об*'*єкту*.* 

Підбір кольору об'єкта студенти проводять індивідуально, тому що в кожного є своє бачення і їм для виконання запропоновані різні колірні моделі. Деякі з колірних моделей, наприклад CMY або CMYK 255, категорично заборонено використовувати при друці, а рекомендується використовувати тільки модель CMYK. Якщо запропоновано студентами вже готовий файл, тоді вони обов'язково контролюють використання колірних моделей за допомогою вікна Document Properties (Налаштування документа) (рис. 4).

Колірну модель студенти перевіряють для заливок (Fill), контурів (Outline) і растрових об'єктів. Замінювати можна як колірну модель, так і конкретний колір. Автоматична заміна колірної моделі – справа дещо ризикована: є шанс, наприклад, отримати чотириколірний чорний колір, тому після заміни колірної моделі обов'язково проводиться перевірка кольорів об'єктів, які отримали.

Якщо ж студенти працюють не з простим об'єктом типу тексту або штрих-коду, а складним векторним зображення в RGB-представленні, проводити автоматичну заміну колірної моделі небезпечно. Річ у тому, що білі межі можуть після конвертації отримати 1–3 – відсоткову заливку. Тут студентам вказується на такий недолік, що на екрані вони цього не помітять, а при друці, особливо якісному, можуть виявитися незрозумілі плями. В інших випадках може злегка видозмінитися відтінок кольору і, наприклад, не співпасти з відтінком аналогічного об'єкта, перетвореного в CMYK. Щоб відшукати потрібні об'єкти, використовується пункт того ж меню Find Objects (Пошук об'єктів). Коли необхідно замінити конкретний колір, студенти використовують Replace Color (Заміна кольору).

| File                      |                          |   |
|---------------------------|--------------------------|---|
| Name and location:        | Untitled-1               |   |
| Document                  |                          |   |
| Pages:                    | 1                        |   |
| Layers:                   | 1                        |   |
| Page size:                | A4 (210,000 x 297,000mm) | Ξ |
| Page orientation:         | Portrait                 |   |
| Resolution (dpi):         | 300                      |   |
| Color                     |                          |   |
| RGB Profile:              | sRGB IEC61966-2.1        |   |
| CMYK Profile:             | ISO Coated v2 (ECI)      |   |
| Grayscale Profile:        | Dot Gain 15%             |   |
| Primary color mode:       | CMYK                     |   |
| Rendering intent:         | Relative Colorimetric    |   |
| <b>Graphic Objects</b>    |                          |   |
| Number of objects:        | 2                        |   |
| Number of points:         | 10                       |   |
| Max. # of curve points:   | 6.                       |   |
| Max. # of curve subpaths: | 1                        |   |
| Curves:                   | 1                        |   |
| Rectangles:               | 1                        |   |
|                           | Cancel<br>OK<br>Help     |   |

Рис*. 4.* Вікно *Document Properties.* 

Якщо серед RGB-обєктів зустрічаються растрові, їх рекомендується не перетворювати, а відкрити початковий файл у Photoshop і розібратися з картинкою в тій системі, де вона була створена. Навіть якщо перетворення буде виконано коректно, то після конвертації доведеться займатися корекцією кольору, а це треба робити тільки в растровій програмі [1, с. 28].

Часто у студентів при роботі виникає ситуація, коли у файлі з великою кількістю складних об'єктів раптом перестає працювати функція пошуку і заміни. Тоді якщо не вдається виявити, де ховаються RGB-об'єкти, можна експортувати об'єкт у формат EPS, потім відкрити тут же (в цьому разі можна обійтися без Adobe Illustrator). Виконувати ці дії має сенс у кінці виконання завдання, перед підготовкою до друку, оскільки частина об'єктів буде «розібрана» на частини, а текст з єдиних блоків буде розбитий на окремі рядки і слова.

Цей етап роботи має свої особливості. Коли студенти друкують роботу уперше і, особливо, якщо вона містить велику кількість дрібних деталей, якими багаторазово змінювали колір заливки або контуру перед друком, тоді роботу краще роздрукувати за кольорами на принтері і переконатися, що ніде не залишилося непотрібних контурів, неперефарбованих об'єктів, чотириколірного тексту та інших погрішностей.

Вибір друку кольороділення проводиться так: спочатку робота перевіряється на екрані шляхом виявлення чотириколірного тексту, не витрачаючи часу на роздрукування. Якщо на перший погляд все гаразд, тоді переходять у вкладку Layout > Page Setap > Layout (Макет) (рис. 5). Якщо розмір об'єкта більший від листка принтера, використовують Print Tiled Pages (Друк на декількох сторінках з перекриттям) або Fit to Page (Вписати в сторінку), а також змінюють розташування малюнка на сторінці.

Роздрукований матеріал студенти дають на перегляд викладачу (тому, хто не мав відношення до його виготовлення), оскільки їх око може не помітити помилок у зображенні, яке давно «надокучило». Якщо все гаразд і перевірка пройшла успішно дозволяється створювати файл для репроцентра. Перед тим, як віддавати роботу в CorelDRAW, потрібно переписати її на носій. Ця процедура проводиться поетапно в певній послідовності. Студентам здається, ніби вони вже все зробили і залишився останній штрих. Насправді необхідно ще потратити певний час для успішного завершення етапу виведення фотоформ.

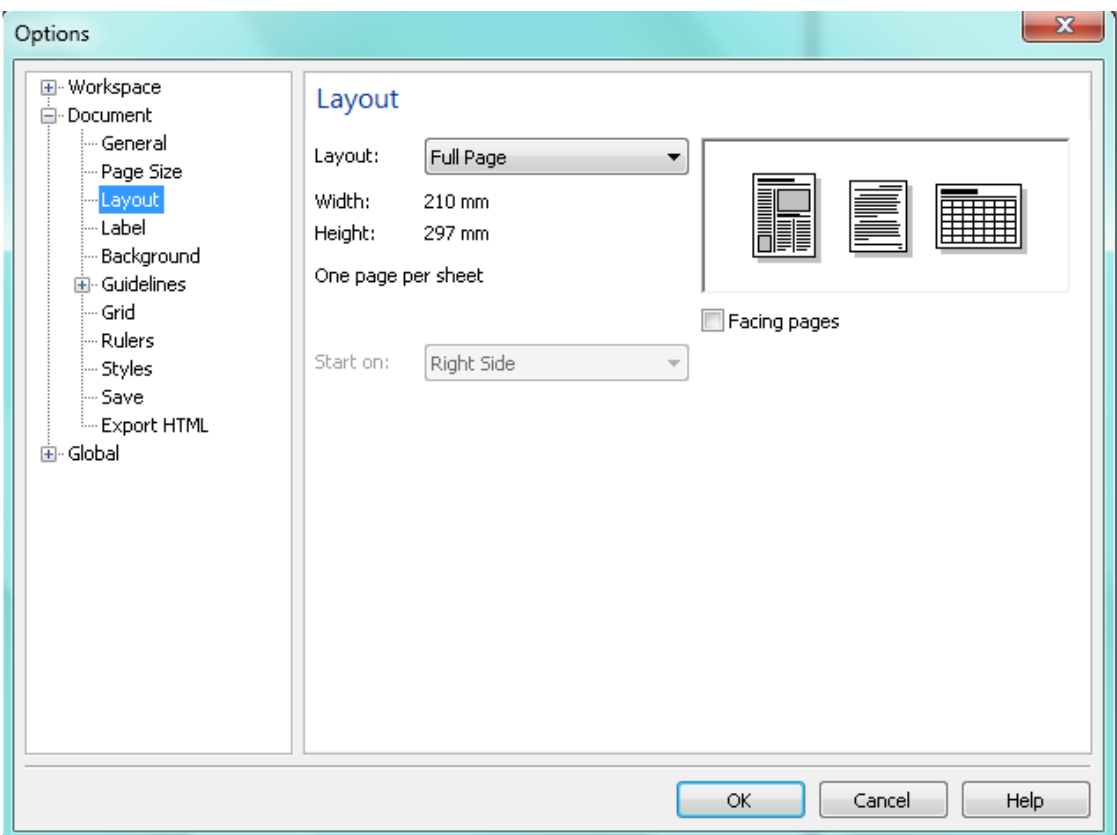

Рис*. 5.* Вкладка *Layout.* 

Щоб передавати EPS-файл, потрібно створити його за допомогою команди Export. Вікно експорту в EPS має дві вкладки: General (Основна) і Advanced (Розширені) налаштування. В основній вкладці студент вибирає спосіб переданання тексту (Export text as – експортувати текст як): як текст або перетворений у криві (Curves). Якщо збережений текст не перетворений у криві, тоді прикладаються до роботи шрифти. Розділ Include Header (Включити заголовок) не дуже важливий – він визначає, чи буде у файлі мініатюра для перегляду його перед відкриттям. Формат мініатюри – TIFF або WMF має значення, якщо файли заздалегідь буде бачити програма – вівер.

Друк на упаковці штрих-коду зустрічається все частіше. У пакеті CorelDRAW існує окрема утиліта для створення штрих-коду – Corel BARCODE Wizard (Майстер штрих-кодів) (рис. 6), яка викликається за допомогою команди меню Edit > Insert Barcode.

Цей етап роботи дуже цікавий до виконання, але має свої особливості. Крім того, не всі студенти знайомі з цією утилітою. У першій вкладці вибирається тип штрих-коду. Найбільш поширений тип EAN 13, перші його 7 цифр незмінні у межах країни, в нашому випадку це – 4820001, наступні п'ять можна змінювати – це артикул конкретного виробу. Якщо фірма використовує чотиризначний артикул, набирають після постійної частини нуль, потім – цифри артикулу. Остання цифра генерується програмою автоматично, вводити її не має потреби.

#### Barcode Wizard Welcome to the Barcode Wizard. This wizard will help you generate custom bar codes.  $\circ$  $\circ$ Select one of the following Industry Standard Formats:  $\widehat{\sigma}$ CodaBar  $\textcolor{red}{\star}$  $\infty$ Enter up to 30 numeric digits, including -.\$:/+: À П 4 ഥ  $\circ$ Sample preview:  $\overline{5}$  $\infty$ i6  $\circ$ Back Next Cancel Help

МЕТОДИКА ІНЖЕНЕРНОЇ ТА ІНЖЕНЕРНО-ПЕДАГОГІЧНОЇ ОСВІТИ

*Puc. 6.* Майстер штрих*-*коду*.* 

У другій вкладці (рис. 7) студенти задають параметри, що визначають зовнішній вигляд блоку з штрих-кодом: Printer Resolution (Дозвіл принтера), Magnification (Масштаб – від 20 до 400%), Bar Height (Висота – насправді співвідношення висоти і ширини) і Wide to Narrow Ratio (Співвідношення товщини штрихів і пробільних елементів). Розміри коду визначаються згідно зі стандартом. При оформленні штрих-коду найбільше значення мають два останні параметри: Bar Height і Wide to Narrow Ratio. Звичайно, штрих-код не можна робити занадто маленьким, але це все ж не той елемент зображення, під який хотілося б відводити багато місця, тим більше, що на упаковці завжди бракує місця для якої-небудь інформації або картинки. Щоб штрих-код не займав багато місця, зберігаючи розбірливість, його, зазвичай, роблять витягнутим в довжину. Для цього студенти вибирають параметр Bar Height, що дорівнює 0,5 або менше (рис. 7). Збільшення цього значення означає збільшення висоти штрих-коду при незмінній ширині. Щоб зробити код компактнішим, студенти зменшують параметр Wide to Narrow Ratio. Він визначає співвідношення товщини штрихів і просвітів між ними, але не інакше, тому що при неякісному друці штрихи зіллються.

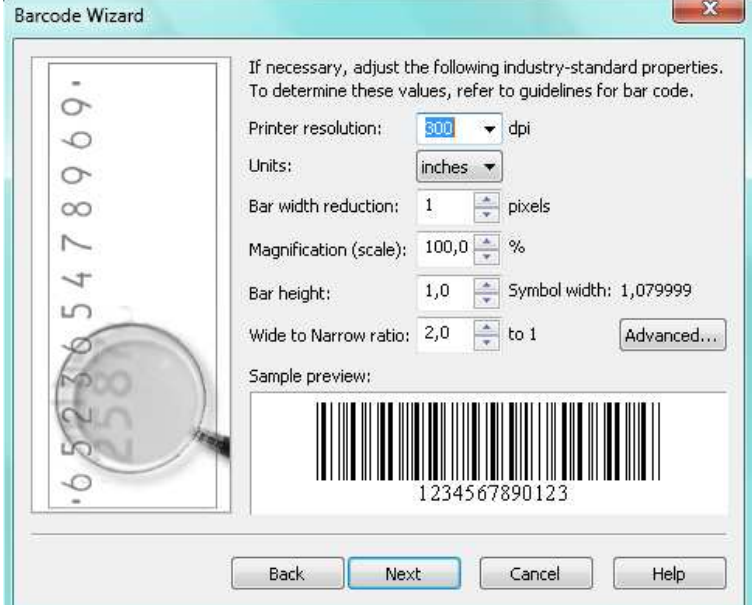

Рис*. 7.* Вкладка штрих*-*коду*.* 

Завершується цей етап натисненням кнопки «ОК» (Готово) у центрі сторінки з'явиться штрих-код. Він є об'єктом BARCODE Wizard і редагувати його можна тільки в цій програмі. Для редагування виконується подвійне клацання по блоку з штрих-кодом або, виділивши його,

потрібно увійти до меню Edit (Правка) і виконати команду Object Barcode Edit (Об'єкт штрихкод Редагувати). Тоді відкриється вікно редактора штрих-коду і проводиться редагування.

Трепінг у CorelDRAW студенти виконують за рахунок створення додаткових контурів і використання перекриття фарб overprint. Програма дозволяє встановити overprint як для заливання (Fill), так і для контура (Outline) Крім того, можна встановити overprint для певної фарби в меню друку.

Щоб задати overprint для довільного об'єкта, студенти виділяють потрібний об'єкт і вибирають в меню Edit пункт Overprint Fill або Overprint Outline. Перекриття заливки може бути дуже корисним при друці будь-якими непрозорими фарбами, наприклад металізованими. Зрозуміло, що при перекритті заливок ніякий трепінг не потрібний.

Якщо об'єктів є багато, студентам варто перевірити, чи не помилилися вони при виборі об'єктів, яким присвоєно перекриття. Обов'язково звертається увага студентів на те, що зустрічаються випадки, коли помилково встановлено overprint для жовтого об'єкта на блакитному фоні, і тоді при друці зона перекриття «позеленіє». Приблизну перевірку проводять за допомогою меню друку. У вкладці Separation виберається Print Separation і потім кнопкою Print Preview переходять в меню перегляду друку. Якщо для об'єкта встановлений overprint, на тій частині картинки, яка знаходиться «під ним», не буде «дірок» (рис. 8).

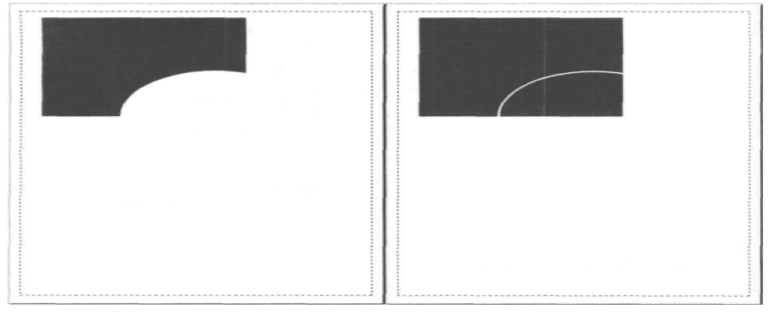

Рис*. 8.* Порівняння*:* ліворуч *–* друк без перекриття*,* справа *–* атрибут *overprint* для заливки*.* 

Вивчення програмного пакету CorelDRAW завершено, студенти пройшли всі запропоновані етапи і можуть самостійно працювати над розробленням і виготовленням макету кольорового плакату, рекламного буклету, брошури, календаря, оголошення.

Використання програмного пакета CorelDRAW при виконанні кваліфікаційних проектів (курсових і дипломних робіт) створює можливість глибшого проникнення в суть об'єкта дослідження, розвиває у студентів здатність аналізувати процеси та явища, здатність творчо мислити, що безумовно, відіграє важливу роль у процесі формування професійної компетентності майбутніх інженерів-педагогів.

Таким чином, виконання теоретичних і практичних завдань з вивчення і використання програмного пакета CorelDRAW забезпечить студентам інженерно-педагогічних факультетів підвищення рівня сформованості професійної компетентності, підвищення ефективності наукових результатів у випускних кваліфікаційних проектах з редакційно-видавничих систем.

### ЛІТЕРАТУРА

- 1. Бочар Ю. І. Методичні аспекти підготовки фахівців інженерно-педагогічного напрямку до використання ADOBE PHOTOSHOP CS5 у редакційно-видавничих системах / Ю. І. Бочар // Комп'ютерно-інтегровані технології: освіта, наука, виробництво. – Вид-во Луцьк. нац. тех.. ун. – Луцьк:. 2011. – № 5. – С. 23–30.
- 2. Хант Ш. Эффекты в CorelDRAW: для специалистов по компютерной графике / Ш. Хант. СПб.: БХВ-Петербург, 2001. – 704 с.
- 3. Тайц А. CorelDRAW Graphics Suite 11: все программы пакета: для дизайнеров, верстальщиков и подготовленых пользователей / Александр Тайц, Александра Тайц. – Санкт-Петербург: СПб.: БХВ-Петербург, 2003. – 1200 с.
- 4. Буковецкая О. А. Готовим в печать журнал, книгу, визитку, буклет: / О. А. Буковецкая. М.: НТ Пресс, 2005. – 303 с.